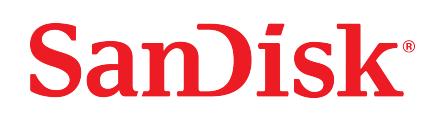

# Ixpand® Wireless Charger Sync

User Manual

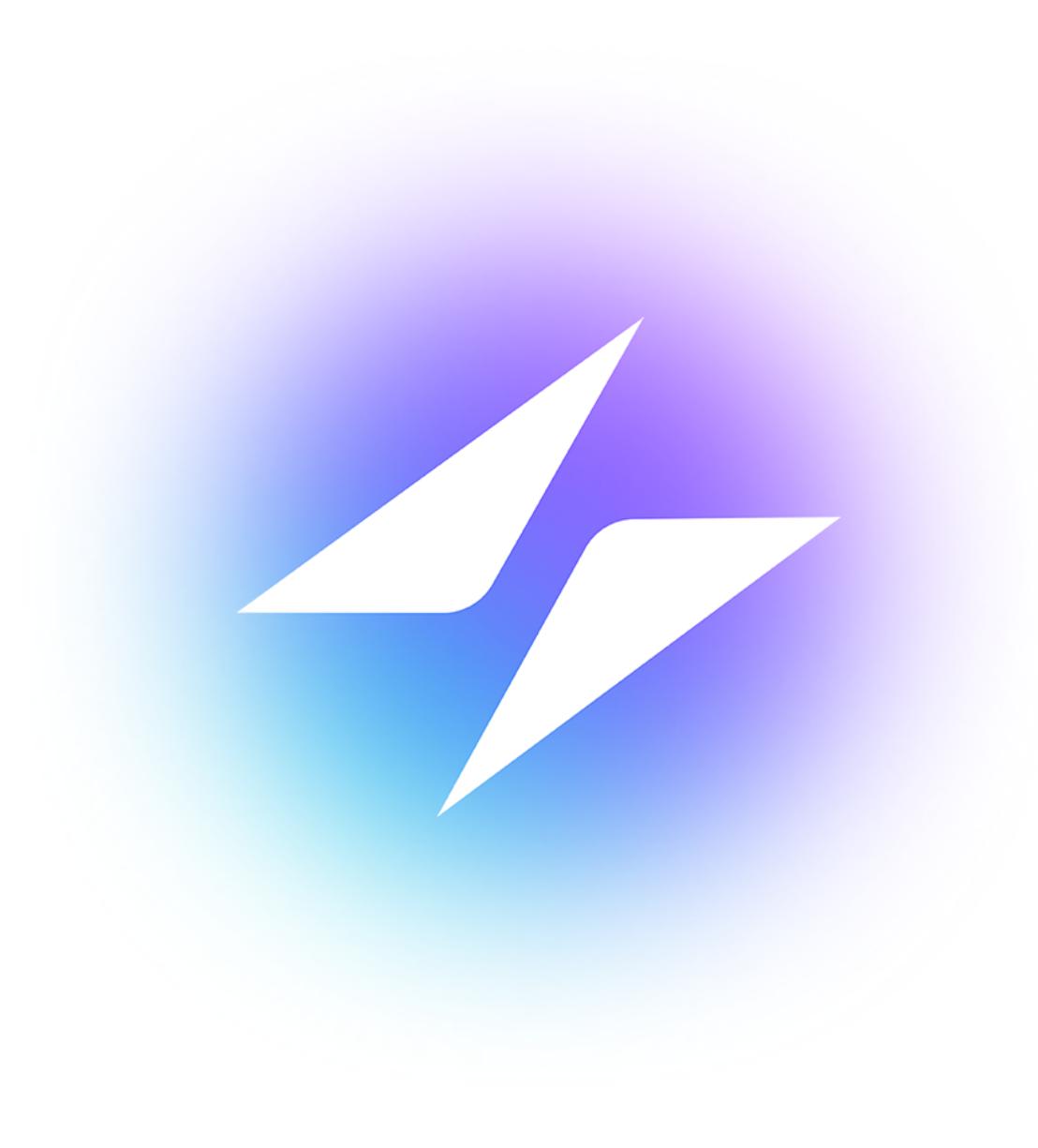

## <span id="page-1-0"></span>Accessing Support

- For online technical support visit [sandisk.com/wirelesscharger/help](https://www.sandisk.com/wirelesscharger/help) and [kb.sandisk.com.](https://kb.sandisk.com)
- To speak with technical support visit: [sandisk.com/about/contact/customer-care](https://www.sandisk.com/about/contact/customer-care)

# **Table of Contents**

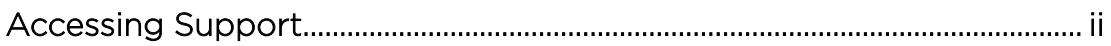

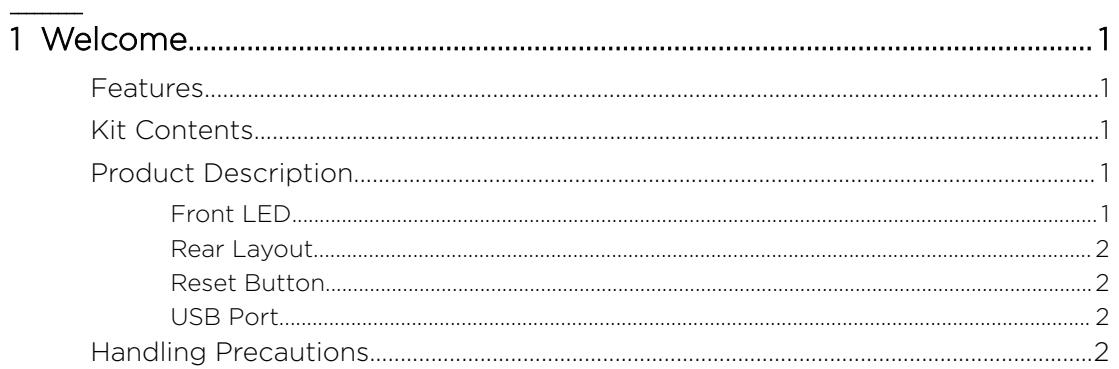

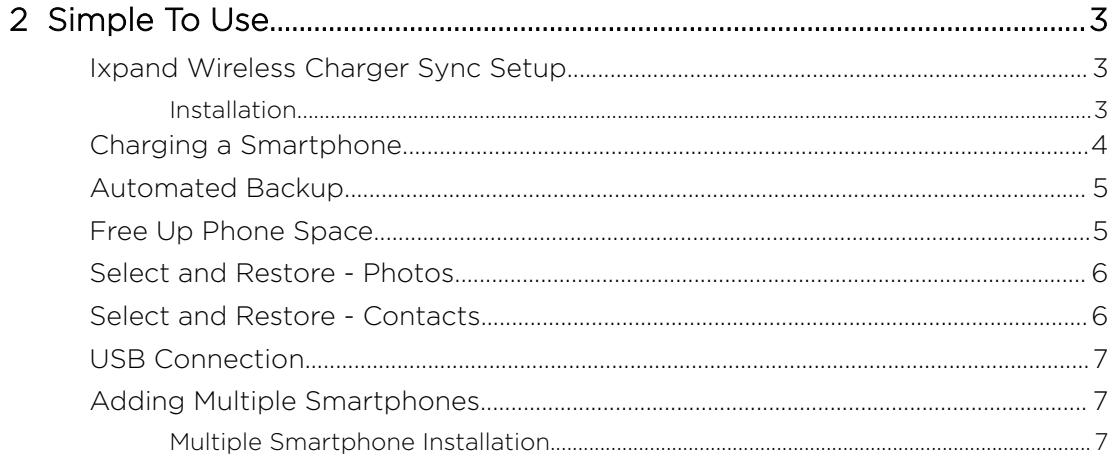

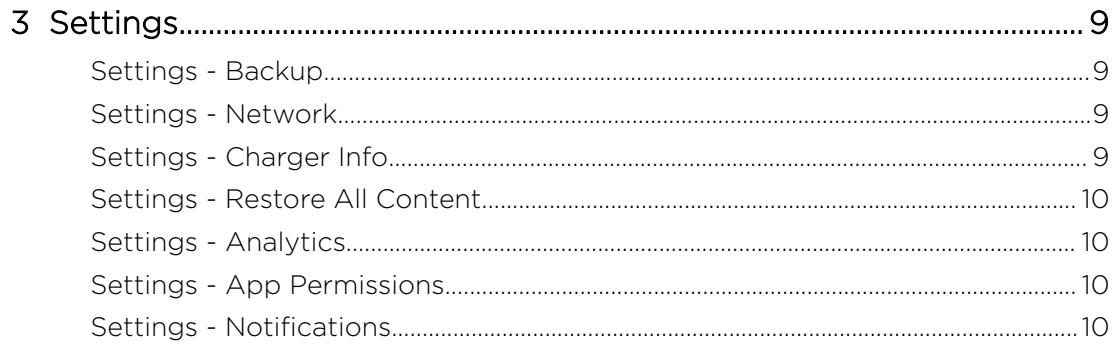

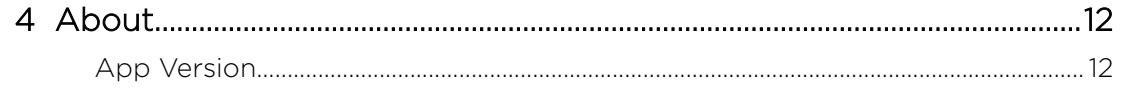

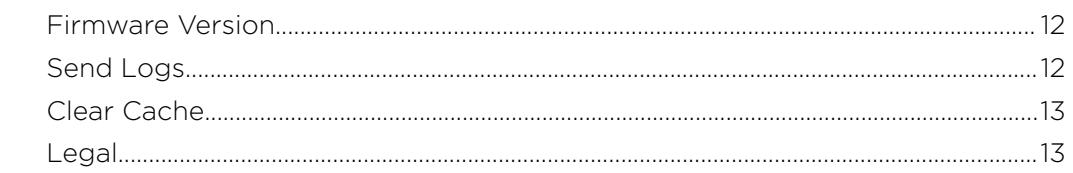

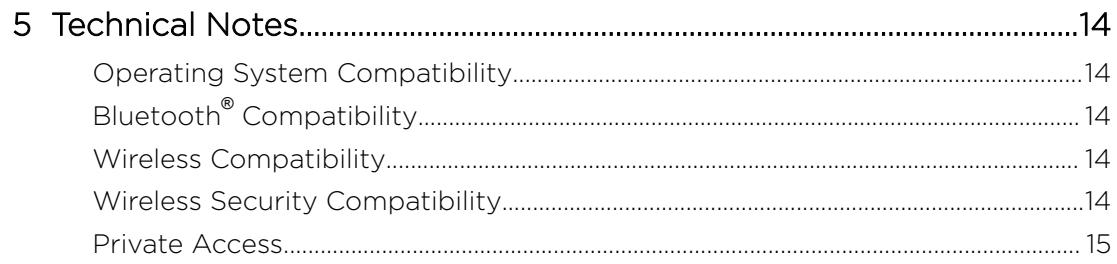

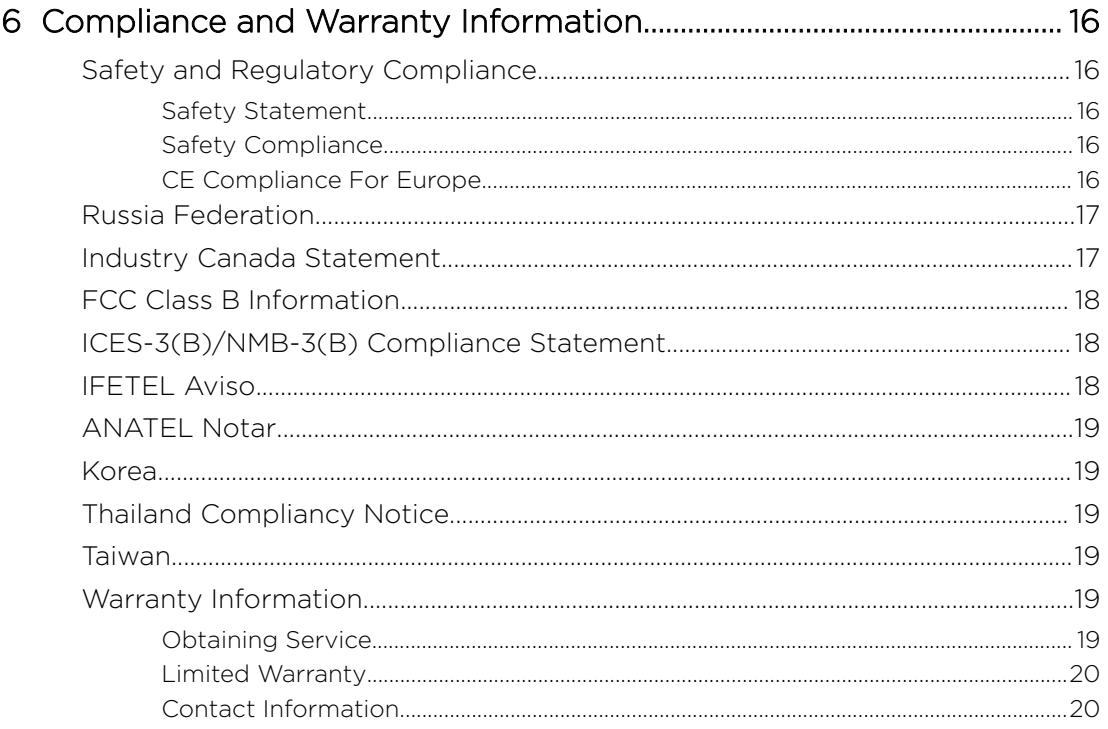

## <span id="page-4-0"></span>Welcome

- Features
- Kit Contents
- **Product Description**
- **[Handling Precautions](#page-5-0)**

Welcome to the SanDisk® Ixpand® Wireless Charger Sync! Before getting started, please review the following features and descriptions to get better acquainted with the product.

## Features

Fast Charging  $-$  Qi<sup>™</sup> certified 10W fast wireless charger for Qi-compatible iPhone, Samsung™ smartphones and other smartphones.

Back Up in Full Resolution - Place a phone on the base to automatically back up photos, videos and contacts.<sup>1</sup>

Free up Space on Your Phone – Easily free up space on your phone knowing your photos are backed up in full resolution.

## Kit Contents

The SanDisk Ixpand Wireless Charger Sync kit includes the following items:

- **SanDisk Ixpand Wireless Charger Sync**
- AC power adapter
- **Getting Started Guide**

## Product Description

- Front LED
- [Rear Layout](#page-5-0)
- [Reset Button](#page-5-0)
- [USB Port](#page-5-0)

### Front I FD

1. Front LED

The front LED will display a different color and blink to indicate a specific "Device Condition". These different conditions are outlined the the table below.

Table 1.1

<sup>1</sup> Backup requires wireless connection, Ixpand® Wireless Charger app, and iOS 11 or above or Android™ 5.0 or above required. Ixpand Wireless Charger app available for download from the App Store or Google Play. Registration required; terms and conditions apply.

<span id="page-5-0"></span>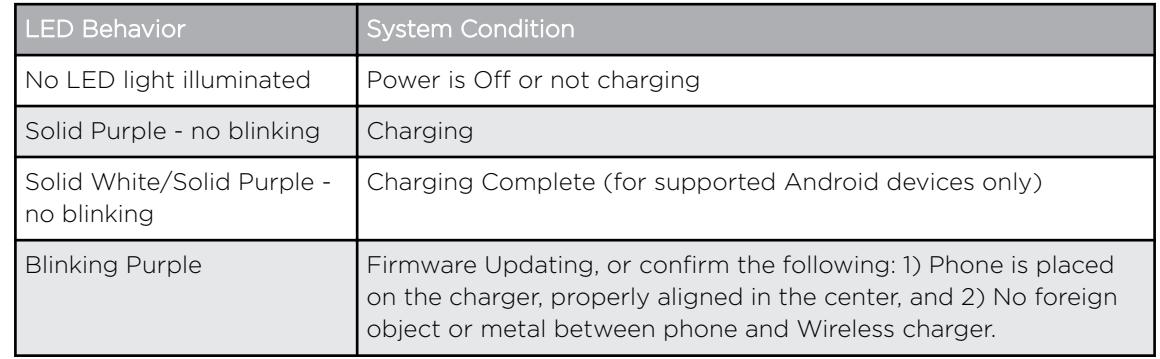

### Rear Layout

The device includes these ports and connectors.

- 1. USB Port
- 2. DC Power Connector

### Reset Button

On the underside of your device, there is a Reset Button. This is a tiny recessed button that requires something similar to the pointy end of a paper clip to be pressed.

#### Table 1.2

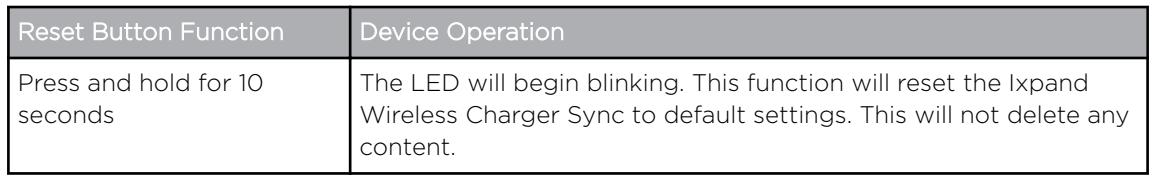

### USB Port

The USB port is designed to connect the Ixpand Wireless Charger Sync directly to a host computer system for data transfer only. This is a USB Micro B connector using the USB 2.0 standard.

The storage on an Ixpand Wireless Charger Sync is formatted with the exFAT file system.

## Handling Precautions

SanDisk products are precision instruments and must be handled with care during unpacking and installation. Devices may be damaged by rough handling, shock or vibration. Always observe the following precautions when unpacking and installing your external storage device:

- Do not drop or jolt the device.
- Keep dry and avoid placing the device near sources of heat.
- Do not use this product as a portable device.
- Keep this device away from devices with strong electromagnetic reference, such as Bluetooth® devices, cordless phones and microwaves.

# <span id="page-6-0"></span>Simple To Use

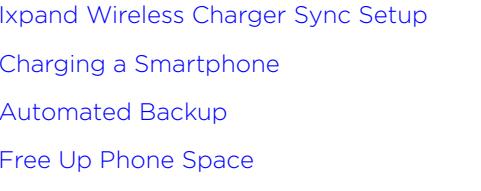

[Select and Restore - Photos](#page-9-0) [Select and Restore - Contacts](#page-9-0) **[USB Connection](#page-10-0)** [Adding Multiple Smartphones](#page-10-0)

## Ixpand Wireless Charger Sync Setup

### Installation

Note: The setup process outlined below includes connecting your smartphone to the Ixpand Wireless Charger Sync. The software setup steps may vary between operating systems and versions of an operating system.

- 1. Connect one end of the power adapter into DC power connector on the Ixpand Wireless Charger Sync device and connect the other end of the power adapter into an AC power outlet.
- 2. Download and install the Ixpand Charger app from the applicable app store.
- 3. Launch the app and agree to the End User License Agreement by tapping Continue button.
- 4. Respond to Analytics opt-in option to improve our existing and future services and products.
- 5. Tap on the **NEXT** button to start charger discovery and to find your charger.
- 6. Allow Ixpand Charger App to find your Ixpand Wireless Charger Sync by granting Bluetooth access.
- 7. The Bluetooth Pairing Request pop-up will open. Tap the Pair option.
- 8. A Charger PIN will be generated. Save the Charger PIN from this screen and tap on **GOT IT** to continue with the installation process.
- 9. On the Select a network screen, **Select** your Wi-Fi network. Then, from the Connect phone to same network screen, tap **Continue**.
- 10. Enter the password for the selected Wi-Fi network and tap JOIN.
	- a. For smartphones with iOS 14 and above, select Join on the following pop-up screen requesting access to your Wi-Fi network.
	- b. When requested to allow access to connect to devices on your local network, tap OK. This will allow the app to locate your charger.
- 11. After setting up network connectivity, the Back up your content screen is displayed with two options TURN ON AUTO BACKUP and LATER. Tap the TURN ON AUTO BACKUP option from this screen.
- 12. This will open dialog boxes requesting access to your photos/videos, contacts and notifications. Make the appropriate selections to allow access to photos/videos, contacts and notifications.
- 13. For a complete continuous backup, tap **Continue** to allow location access. This may include enabling device location.
- 14. After this you will be presented with the option to setup a Private Access account. If you plan to share your Ixpand Wireless Charger Sync with

<span id="page-7-0"></span>others and wish to keep your data private, Tap on CREATE ACCOUNT, otherwise Tap on **SKIP PRIVATE ACCESS** in order to not use this feature.

- a. If the Private Access feature is selected, fill in the required details on SIGN UP page for a new account or enter existing account details to LOG IN to existing Private Access account.
- b. If the Private Access account feature is selected, you will receive a Private Access email to confirm your new SanDisk account. Please follow the instructions noted in the email after completing the following steps.
- 15. Next, a series of education product tour screens are displayed. This includes product handling, charging, and how the backup feature functions. Navigate through all education screens and tap All Done on the last screen of the product tour.
- 16. A pop-up screen will confirm that the backup process has started. Tap OK to continue.
- 17. If the Private Access account is selected, you will receive a Private Access email to confirm your new SanDisk account. Please follow the instructions noted on the email.
- 18. Congratulations! Your Ixpand Wireless Charger Sync and Ixpand Charger app are now ready to use.

## Charging a Smartphone

Charging a smartphone with the Ixpand Wireless Charger Sync does not require the installation of an app. For wireless charging, follow these steps.

Note: For best practice on wireless charging, visit the SanDisk knowledgebase and search for [Answer 21587](https://kb.sandisk.com/).

- 1. The Ixpand Wireless Charger Sync works with most rubber/plastic/TPU slim cases (less than 3mm thick). If the case is heavy duty, made of metal, or your case doubles as a wallet and holds metal cards, charging may not properly function and the case would need to be removed.
- 2. The smartphone should have the screen facing up.
- 3. Place the smartphone capable of Qi wireless charging on the Ixpand Wireless Charger Sync.
- 4. The smartphone should be lined up length-wise on top of the wireless charger as is illustrated below. If the orientation is perpendicular, or misaligned, charging will not occur.

<span id="page-8-0"></span>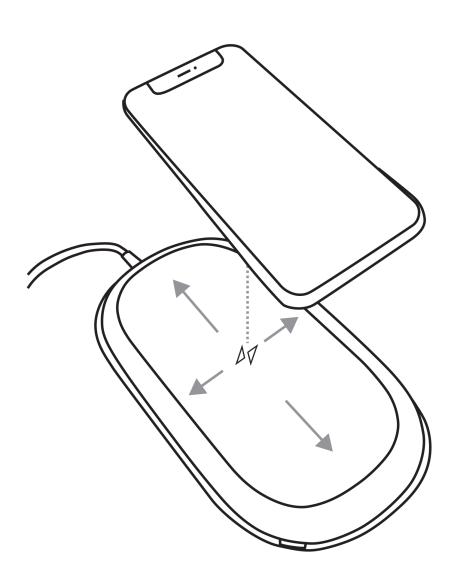

5. The LED on the wireless charger will turn a solid purple color, and the operating system on your smartphone will provide confirmation, when charging has begun.

## Automated Backup

After the app setup process, an automated backup routine will activate. This will backup the device everytime it is placed on the Ixpand Wireless Charger Sync when the battery level is at 20% or higher.

## Free Up Phone Space

The Free Up Phone Space function allows for content to be removed from a smartphone while still retaining a copy of the file(s) on the Ixpand Wireless Charger Sync. To use this process, follow these steps:

**Caution:** By removing a file from your smartphone, the only remaining version of the file will be on the Ixpand Wireless Charger Sync — there is no longer a separate backup copy of the file that is removed.

- 1. Access the Ixpand Charger app.
- 2. Select the Free Up Phone Space button from two line menu of home screen. This process will take a few minutes as all of the content in your camera roll is accessed.

Note: For Android Apps users having removable SD Cards, the SD Card contents will not be displayed for clean up.

- 3. The Free Up Space box will open, select the **Continue** button. Otherwise select **Cancel** to end this process.
- 4. Select the items from your camera roll that you want to remove by tapping the image. This will place a checkmark in the circle located on each image. If you choose to select and delete all files in your camera roll, tap the icon in the upper left-hand corner with two checkmarks.
- <span id="page-9-0"></span>5. After all of the files for removal or clean up have been selected, note the **Free Up** button at the bottom of the screen highlighting the amount of space that will be freed up.
- 6. Tap the Free Up button. This will open a confirmation box. Select the Continue button.
- 7. In iOS, another confirmation box will open. This will confirm whether or not you want to delete these files from your smartphone. If you choose to have these files deleted from your smartphone, tap the Delete button. Otherwise, tap the **Don't Allow** button.
- 8. If you delete the files selected during this process, a congratulatory screen will briefly display the amount of space that was made available. Then the process will return to the Activity screen.

## Select and Restore - Photos

To restore files from the Ixpand Wireless Charger Sync back to the camera roll on your smartphone.

- 1. Access the Ixpand Charger app.
- 2. Tap the **Photos** icon on the main menu.
- 3. Tap the **Select and Restore** button at the bottom of the screen.
- 4. This will open the Restore box. Would you like to restore all photos and videos or select specific ones? Select either the **All** or **Some** option.
- 5. If you choose All, then all files deleted from the smartphone will be restored.
- 6. If you choose Some, then you will select the individual files that will be restored.
- 7. After the file section is done, tap the Restore button and the deleted files will be restored.

## Select and Restore - Contacts

To restore contacts from the Ixpand Wireless Charger Sync to your smartphone, follow these steps:

- 1. Access the Ixpand Charger app
- 2. Tap the **Contacts** icon on the main menu.
- 3. Tap the **Select and Restore** at the bottom of the screen.
- 4. This will open the Restore box. Would you like to restore all contacts or select specific ones? Select either the All or Some option.
- 5. If you choose All, then all contacts deleted from the smartphone will be restored.
- 6. If you choose Some, then you will select the individual contacts that will be restored.
- 7. After the file section is done, tap the Restore button and the deleted contacts will be restored.

# <span id="page-10-0"></span>USB Connection

The contents stored on the Ixpand Wireless Charger Sync can be accessed from a host computer using a USB connection. Use the following steps for this process.

Note: If login with Private Access is enabled, Backup will be able to access contents from your personal computer using the Private Access Desktop Application. Visit [SanDisk Support](https://kb.sandisk.com/app/software/) to download the Private Access software to access this content.

- 1. Remove the smartphone from the Ixpand Wireless Charger Sync.
- 2. Disconnect the power cable and connect the Ixpand Wireless Charger Sync to a host computer with a USB 2.0 Micro B cable (this cable is not included with the device).
- 3. In Windows the Ixpand Wireless Charger Sync will be discovered and accessible under Devices and Drives for This PC.
- 4. For macOS the Ixpand Wireless Charger Sync will be mounted to, and be accessible from, the desktop.
- 5. Use the functionality of Windows File Explorer or macOS Finder to navigate to the contents of the Ixpand Wireless Charger Sync. There will be individual folders for Contacts, Photos and Videos.

## Adding Multiple Smartphones

### Multiple Smartphone Installation

It is best to connect multiple smartphones to the same wireless network used by the Ixpand Wireless Charger Sync. In order to have additional smartphones use the Ixpand Wireless Charger Sync as a backup location, follow these steps:

- 1. Connect one end of the power adapter into the DC power connector on the Ixpand Wireless Charger Sync device, and connect the other end of the power adapter into an AC power outlet.
- 2. Download and install the Ixpand Charger app from the applicable app store.
- 3. Launch the app and agree to the End User License Agreement by tapping the **Continue** button.
- 4. Respond to Analytics opt-in option to improve our existing and future services and products.
- 5. Tap **NEXT** to begin the discovery process where your Ixpand Wireless Charger Sync device will be detected.
- 6. Allow the Ixpand Charger App find your Ixpand Wireless Charger Sync by granting Bluetooth access.
- 7. After your Ixpand Wireless Charger Sync is detected, tap **Continue**. On the next screen select the correct charger based on the listed serial number.
- 8. The Bluetooth Pairing Request pop-up will open. Tap on the **Pair** option.
- 9. The Enter Charger PIN screen will appear, requesting the PIN for the Ixpand Wireless Charger Sync.
	- a. Access the Ixpand Charger app from your smartphone which already has been setup and is connected to the Ixpand Wireless Charger Sync.
	- b. Tap on the Two-Line menu icon from home screen.
- c. Tap on the **Settings** option. This will open Settings screen.
- d. Tap the Charger Info option. This will display Charger PIN. Enter this PIN on the Enter Charger PIN screen for the additional device you are connecting to the Ixpand Wireless Charger Sync and select Join.
- 10. If your smartphone is already connected to the same Wi-Fi network as the iXpand Wireless Charger Sync, this setup process will automatically join this network.
	- a. If your smartphone is connected to a different Wi-Fi network the Select network screen will be displayed.
	- b. On the Select a network screen, select your Wi-Fi network. On the popup screen select Allow Phone to connect to same Wi-Fi network.
	- c. Enter the password for the selected Wi-Fi network and Tap on JOIN. For smartphones with iOS 14 and above, select JOIN on the following pop-up screen requesting access to your Wi-Fi network.
- 11. After setting up network connectivity, the Back up your content screen is displayed with two options TURN ON AUTO BACKUP and LATER. Tap the **TURN ON AUTO BACKUP** option from this screen.
- 12. This will open dialog boxes requesting access to your photos/videos, contacts and notifications. Make the appropriate selections to allow access to photos/videos, contacts and notifications.
- 13. For a complete continuous backup, tap **Continue** to allow location access. This may include enabling device location.
- 14. After this you will be presented with the option to setup a Private Access account. If you plan to share your Ixpand Wireless Charger Sync with others and wish to keep your data private, Tap on CREATE ACCOUNT. Otherwise Tap on **SKIP PRIVATE ACCESS** in order to not use this feature.
	- a. If the Private Access feature is selected, fill in the required details on SIGN UP page for a new account or enter existing account details to LOG IN to existing Private Access account.
	- b. If the Private Access account feature is selected, you will receive a Private Access email to confirm your new SanDisk account. Please follow the instructions noted in the email after completing the following steps.
- 15. Next, a series of education product tour screens are displayed. This includes product handling, charging, and how the backup feature functions. Navigate through all education screens and tap All Done on the last screen of the product tour.
- **16.** A pop-up screen will confirm that the backup process has started. Tap **OK** to continue.
- 17. If the Private Access account is selected, you will receive a Private Access email to confirm your new SanDisk account. Please follow the instructions noted on the email.
- 18. Congratulations! Your Ixpand Wireless Charger Sync and Ixpand Charger app are now ready to use.

## <span id="page-12-0"></span>Settings

Settings - Backup [Settings - Analytics](#page-13-0) Settings - Network [Settings - App Permissions](#page-13-0) Settings - Charger Info [Settings - Notifications](#page-13-0) [Settings - Restore All Content](#page-13-0)

## Settings - Backup

This process allows for the option to turn on or off the backup of Photos, Videos or Contacts. To make any of these changes to the auto-backup, follow these steps:

- 1. Access the Ixpand Charger app.
- 2. Tap the two-line menu icon in the upper left-hand corner.
- 3. Tap the **Settings** option. This will open the Settings screen.
- 4. Tap the **Backup** option. This will open the Backup screen.
- 5. Toggle any of the Backup options on or off. Then navigate back to the Activity screen.

## Settings - Network

To access or change the wireless network for the Ixpand Wireless Charger Sync, or to connect to the charger with a direct connection, follow these steps:

- 1. Access the Ixpand Charger app.
- 2. Tap the two-line menu icon in the upper left-hand corner.
- 3. Tap the **Settings** option. This will open the Settings screen.
- 4. Tap the **Network** option to see a list of available networks or to make a direct connection.
- 5. The Select a Network screen will display the current network and a list of available networks. Select one of these networks.
	- a. Select the **Connect Manually** option if you choose to setup your netowrk manually. This will require the network name and the type of security the network uses. If security is used, a password will be required.
	- b. If you do not have a router, select the **Don't have my Wi-Fi** option. This will create a direct Wi-Fi connection between your smartphone and the Ixpand Wireless Charger Sync.

## Settings - Charger Info

To access the Ixpand Wireless Charger Sync SSID or Charger PIN, follow these steps:

- 1. Access the Ixpand Charger app.
- 2. Tap the two-line menu icon in the upper left-hand corner.
- **3.** Tap the **Settings** option. This will open the Settings screen.

<span id="page-13-0"></span>4. Tap the **Charger Info** option. This will display the SSID and Charger PIN, which is used to connect another smartphone to the Ixpand Wireless Charger Sync.

## Settings - Restore All Content

Use this process to do a full restore back to your mobile device.

- 1. Access the Ixpand Charger app.
- 2. Tap the two-line menu icon in the upper left-hand corner.
- 3. Tap the **Settings** option. This will open the Settings screen.
- 4. Tap the Restore All Content option.
- 5. This will open the Choose Your Profile screen. Tap the Restore button to restore all photos and contacts to your mobile device.
- 6. To confirm this action, a box will open and ask Are you sure? Tap the Restore button to continue with this process, or Cancel to end this process.
- 7. You will be returned to the Activity screen, which will display the results for this restore process.

## Settings - Analytics

Use this feature to enable or disable Analytics or anonymous data sharing.

- 1. Access the Ixpand Charger app.
- 2. Tap the two-line menu icon in the upper left-hand corner.
- 3. Tap the **Settings** option. This will open the Settings screen.
- 4. Tap the toggle switch for the **Analytics** option to enable or disable this feature.

## Settings - App Permissions

This process will re-direct you to the Permissions Setting on your mobile device. From here, you can alter the permissions for the Ixpand Charger app.

- 1. Access the Ixpand Charger app.
- 2. Tap the two-line menu icon in the upper left-hand corner.
- 3. Tap the **Settings** option. This will open the Settings screen.
- 4. Tap the **App Permissions** option. This will open the permissions settings specific to the operating system on your smartphone for the Ixpand Charger app.
- 5. Make any necessary changes to the permissions.

## Settings - Notifications

- 1. Access the iXpand Charger app.
- 2. Tap the two-line menu icon in the upper left-hand corner.
- 3. Tap the **Settings** option. This will open the Settings screen.
- 4. Tap the **Notification** option.

5. Tap the toggle switch for the **Backup status** option to enable or disable this feature. When enabled, you will receive push notifcations about the backup status.

# <span id="page-15-0"></span>About

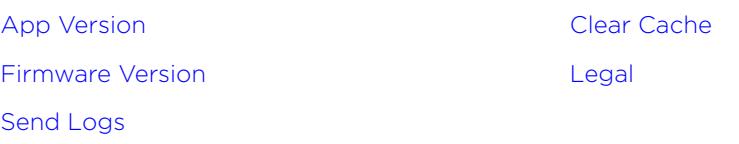

# App Version

To view the version of the Ixpand Charger app on your smart device, follow these steps:

- 1. Access the Ixpand Charger app.
- 2. Tap the two-line menu icon in the upper left-hand corner.
- 3. Tap the **About** option. This will open the About screen.
- 4. The App Version will be displayed in a numeric format similar to: 1.1.18 (278). This information may be necessary when requesting technical support.

## Firmware Version

To view the firmware version of the Ixpand Wireless Charger Sync, follow these steps:

- 1. Access the Ixpand Charger app.
- 2. Tap the two-line menu icon in the upper left-hand corner.
- 3. Tap the **About** option. This will open the About screen.
- 4. The Firmware Version will be displayed in a numeric format similar to: 1.00.100. If there is a new firmware update, the firmware status will state UPDATE. If there is an update, tap **UPDATE**  $-$  the update process will begin and automatically complete.

## Send Logs

This process is used for providing SanDisk support the log files from your version of the Ixpand Charger app. This process may be necessary when troubleshooting an issue with the app. To send the app and device logs, follow these steps:

- 1. Access the Ixpand Charger app.
- 2. Tap the two-line menu icon in the upper left-hand corner.
- 3. Tap the **About** option. This will open the About screen.
- 4. Tap the **Send Logs** option. This will initiate the Preparing Device Logs function.
- 5. This process will then open the default email client for your mobile device and create a new email with the log files attached. Follow the instructions in the email and enter a valid email address for the recipient (To:).
- 6. After filling in the pertinent information, tap **Send**. The process will return back to the Settings screen. You can navigate back to the Activity screen.

## <span id="page-16-0"></span>Clear Cache

Use this feature to refresh the content listing of the Ixpand Charger app if you have made any modifications to the content using the computer.

- 1. Access the Ixpand Charger app.
- 2. Tap the two-line menu icon in the upper left-hand corner.
- 3. Tap the **About** option. This will open the About screen.
- 4. Tap the **Clear Cache** option. This will immediately begin the process and return you to the Activity screen. This process make take a while to complete.

## Legal

To view the Privacy Statement, Terms and Services, End User License Agreement (EULA) and Open Source Attributions, follow these steps:

- 1. Access the Ixpand Charger app.
- 2. Tap the two-line menu icon in the upper left-hand corner.
- 3. Tap the **About** option. This will open the About screen.
- 4. This will open the Legal menu. Tap on one of the listed options applicable to the legal information you want to view.

# <span id="page-17-0"></span>Technical Notes

## Operating System Compatibility

To compare operating system compatibility between the Ixpand Wireless Charger Sync and your smart device, please visit the SanDisk knowledgebase linked below, and search for Answer 21598.

[KBA 21598](https://kb.sandisk.com/) | This answer explains operating system compatibility for an Ixpand Wireless Charger Sync

## Bluetooth® Compatibility

Your smartphone and Ixpand Wireless Charger Sync communicate via Bluetooth during the setup process and for direct communication through the app. The Ixpand Wireless Charger Sync is compatible with the Bluetooth Low Energy (BLE) wireless personal area network technology that is part of the Bluetooth 4.2 and later wireless technology standards.

## Wireless Compatibility

The Ixpand Wireless Charger Sync uses a wireless network when copying data during the backup process. It is compatible with the following wireless standards:

 $Table 4.2$ 

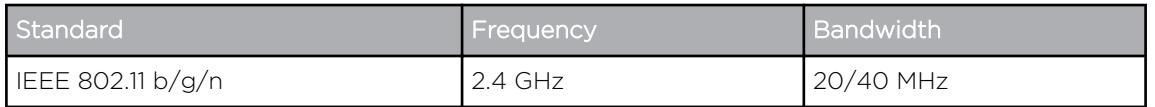

## Wireless Security Compatibility

An Ixpand Wireless Charger Sync is compatible with the following wireless security protocols and encryption standards:

Table 4.3

Wireless Security Protocol and Encryption Standard

WPA2 + AES

WPA + AES/TKIP

OPEN - no authentication key required

## <span id="page-18-0"></span>Private Access

For more information regarding Private Access, please visit the [SanDisk Knowledgebase](https://kb.sandisk.com/).

# <span id="page-19-0"></span>6

# Compliance and Warranty Information

## Safety and Regulatory Compliance

### Safety Statement

The SanDisk Ixpand Wireless Charger 15W Charger/Pad must be used with a 24W QC3.0 AC power adapter that meets all applicable local safety and emission standards. Use only UL/CSA-approved power adapters for USA and Canada, and CE-approved power adapters for Europe. Unapproved power adapters may cause damage or may cause the wireless charger to malfunction.

Do not place foreign materials, such as metal objects or magnets, between the mobile device and the wireless charger. This may cause the mobile device to not charge properly or may cause damage due to overheating.

Keep the SanDisk Ixpand Wireless Charger 15W Charger/Pad away from sinks, drinks, bathtubs, showers, rain and other sources of moisture. Moisture can cause electric shocks with any electronic device. Do not disassemble, crush, short circuit or incinerate the SanDisk Ixpand Wireless Charger 15W Charger/Pad as it may cause fire, injury, burns or other hazards.

Keep the SanDisk Ixpand Wireless Charger 15W Charger/Pad away from direct sunlight, moisture and temperature extremes. Do not bend, flex or drop your SanDisk Ixpand Wireless Charger 15W Charger/Pad. The user is responsible for complying with all environmental, safety and other usage specifications.

## Safety Compliance

Summary of compliance with National Differences. CA=Canada, US=USA. IEC 60950-1:2005+A1:2009+A2:2013 and EN 60950-1:2006+A11:2009+A1:2010+A12:2011+A2:2013.

Summary of compliance with National Differences: CA=Canada, US=USA. IEC 62368-1:2014 and EN 62368-1:2014+AC:2017.

## CE Compliance For Europe

Hereby, Western Digital declares compliance of this equipment to the applicable Council Directives of the European Union, including the EMC Directive (2014/30/EU), the Radio Equipment Directive (2014/53/EU), the ERP Directive (2009/125/EC), and the Low Voltage Directive (2014/35/EU).

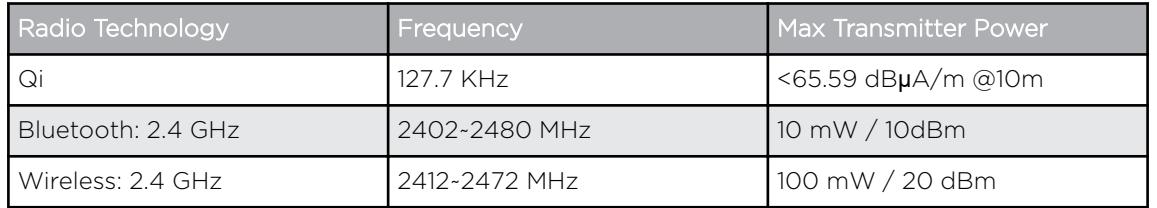

<span id="page-20-0"></span>Por la presente, Western Digital declara el cumplimiento de este equipo con las directivas aplicables del Consejo de la Unión Europea, incluidas EMC (2014/30/EU) y RED (2014/53 / EU), la Directiva ERP (2009/125 / EC) y la Directiva de bajo voltaje (2014 / 35 / UE).

Con la presente, Western Digital dichiara la conformità di questa apparecchiatura alle direttive del Consiglio applicabili dell'Unione europea, tra cui la direttiva EMC (2014/30/EU) e RED (2014/53 / UE), ERP (2009/125 / CE) e la direttiva sulla bassa tensione (2014 / 35 / UE).

Par la présente, Western Digital déclare que cet équipement est conforme aux directives du Conseil de l'Union européenne, y compris aux directives EMC (2014/30/EU) et RED (2014/53 / EU), à la directive ERP (2009/125 / CE) et à la directive basse tension (2014 / 35 / UE).

Hiermit erklärt Western Digital, dass dieses Gerät den geltenden Richtlinien des Rates der Europäischen Union einschließlich EMC (2014/30/EU) und RED (2014/53 / EU), der ERP-Richtlinie (2009/125 / EG) und der Niederspannungsrichtlinie 35 / EU).

## Russia Federation

Подтверждение соответствия Мининформсвязи России:

Декларация соответствия № Д-МДРД-5827 от 31.01.2019 года, действительна до 31.01.2025 года, зарегистрирована в Федеральном агентстве связи 08.02.2019

## Industry Canada Statement

This device complies with ISED's licence-exempt RSSs. Operation is subject to the following two conditions: (1) This device may not cause harmful interference, and (2) this device must accept any interference received, including interference that may cause undesired operation.

Cet appareil numérique de la classe B est conforme à la norme NMB-3 (B) du Canada. This device complies with Canadian ICES-3 (B).

Le présent appareil est conforme aux CNR d' ISED applicables aux appareils radio exempts de licence. L'exploitation est autorisée aux deux conditions suivantes : (1) le dispositif ne doit pas produire de brouillage préjudiciable, et (2) ce dispositif doit accepter tout brouillage reçu, y compris un brouillage susceptible de provoquer un fonctionnement indésirable.

Radiation Exposure Statement:

This equipment complies with ISED radiation exposure limits set forth for an uncontrolled environment. This equipment should be installed and operated with minimum distance 20cm between the radiator and your body.

#### Déclaration d'exposition aux radiations:

Cet équipement est conforme aux limites d'exposition aux rayonnements ISED établies pour un environnement non contrôlé. Cet équipement doit être installé et utilisé avec un minimum de 20 cm de distance entre la source de rayonnement et votre corps.

# <span id="page-21-0"></span>FCC Class B Information

This device complies with Part 15 of the FCC Rules. Operation is subject to the following two conditions: (1) This device may not cause harmful interference, and (2) this device must accept any interference received, including interference that may cause undesired operation.

This equipment has been tested and found to comply with the limits for a Class B digital device, pursuant to Part 15 of the FCC Rules. These limits are designed to provide reasonable protection against harmful interference in a residential installation. This equipment generates, uses and can radiate radio frequency energy and, if not installed and used in accordance with the instructions, may cause harmful interference to radio communications. However, there is no guarantee that interference will not occur in a particular installation. If this equipment does cause harmful interference to radio or television reception, which can be determined by turning the equipment off and on, the user is encouraged to try to correct the interference by one of the following measures:

- Reorient or relocate the receiving antenna.
- Increase the separation between the device and receiver.
- Connect the device into an outlet on a circuit different from that to which the receiver is connected.
- Consult the dealer or an experienced radio/TV technician for help.

Any changes or modifications not expressly approved by the manufacturer could void the user's authority to operate the device.

**FCC Caution:** Any changes or modifications not expressly approved by the manufacturer could void the user's authority to operate the device.

This transmitter must not be co-located or operating in conjunction with any other antenna or transmitter.

#### Radiation Exposure Statement:

This equipment complies with FCC radiation exposure limits set forth for an uncontrolled environment. This equipment should be installed and operated with minimum distance 20cm between the radiator and your body.

Note: The country code selection is for non-US model only and is not available to all US model. Per FCC regulation, all WiFi product marketed in US must fixed to US operation channels only.

## ICES-3(B)/NMB-3(B) Compliance Statement

Cet appareil numérique de la classe B est conforme à la norme NMB-003(B) du Canada.

This device complies with Canadian ICES-003 Class B.

## IFETEL Aviso

La operación de este equipo está sujeta a las siguientes dos condiciones: (1) es posible que este equipo o dispositivo no cause interferencia perjudicial y (2)

<span id="page-22-0"></span>este equipo o dispositivo debe aceptar cualquier interferencia, incluyendo la que pueda causar su operación no deseada.

## ANATEL Notar

Este produto está homologado pela ANATEL, de acordo com os procedimentos regulamentados pela Resolução n°. 242/2000 e atende aos requisitos técnicos aplicados. Este equipamento não tem direito à proteção contra interferência prejudicial e não pode causar interferência em sistemas devidamente autorizados.

Para maiores informações, consulte o site da ANATEL – www.anatel.gov.br

Este equipamento opera em caráter secundário, isto é, não tem direito a proteção contra interferência prejudicial, mesmo de estações do mesmo tipo e não pode causar interferência a sistemas operando em caráter primário.

## Korea

해당무선설비는 운용 중 전파 혼신 가능성이 있으므로 인명구조와 관련된 서비스는 할 수 없습니다 "해당무선설비는 운용 중 전파 혼신 가능성이 있음." 해당 무선설비는 전파 혼신 가능성이 있으므로 인명안전과 관련된 서비스는 할 수 없음 ""가정에서 사용할 경 우 타 기기에 전파 간섭을 일으킬 수 있으므로, 업무용으로만 사용할 수 있습니다"라는 문구를 사용자 설명서 또는 기기에 명시할 것"" ""해당무선설비는 운용 중 전파 혼신 가 능성이 있으므로 인명구조와 관련된 서비스는 할 수 없습니다

## Thailand Compliancy Notice

เครื่องโทรคมนาคม และอุปกรณนี้มีความสอดคลองตามขอกำหนดของ กทช.

## Taiwan

低功率電波輻射性電機管理辦法

第十二條 經型式認證合格之低功率射頻電機,非經許可,公司、商號或使用者均不得擅 自變更頻率、加大功率或變更原設計之特性及功能。

第十四條 低功率射頻電機之使用不得影響飛航安全及干擾合法通信;經發現有干擾現象 時,應立即停用,並改善至無干擾時方得繼續使用。

前項合法通信,指依電信法規定作業之無線電通信。

低功率射頻電機須忍受合法通信或工業、科學及醫療用電波輻射性電機設備之干擾。

## Warranty Information

### Obtaining Service

Please go to www.sandisk.com/wug for more information on making a warranty claim. If it is determined that your product may be defective, you will <span id="page-23-0"></span>receive an RMA and product return instructions. You are responsible for any expenses associated with a claim under SanDisk's Limited Warranty. You must send your product in a secure, prepaid package, to the address provided with your RMA number. Proof of purchase is required for all warranty claims.

### Limited Warranty

This product is subject to the applicable limited warranty terms and conditions, as defined in www.sandisk.com/wug. The term of your limited warranty is for 2 years in the United States and other regions.

### Contact Information

Americas: Western Digital Technologies, Inc., 951 SanDisk Drive, Milpitas, CA 95035, U.S.A.

Europe: Western Digital Technologies, Inc., 2-4 bd des Iles, Bat A, 92130 Issy les Moulineaux, France

United Kingdom: Western Digital (UK) Limited, Hamilton House, Regent Park, Kingston Rd, Leatherhead, Surrey, KT22 7PL, UK

# Index

### A

Adding Multiple Smartphones [7](#page-10-0) AES [14](#page-17-0) ANATEL Notar [19](#page-22-0) App Version [12](#page-15-0) Automated Backup [5](#page-8-0)

#### B

Bluetooth Compatibility [14](#page-17-0)

### C

Charger Info [9](#page-12-0) Charger PIN [9](#page-12-0) Charging a Smartphone [4](#page-7-0) Compliance, regulatory [16](#page-19-0) Connectors - Back Panel [2](#page-5-0) Contact Information [20](#page-23-0)

### E

EULA [13](#page-16-0)

### F

FCC Class B Information [18](#page-21-0) File System [2](#page-5-0) Firmware Version [12](#page-15-0) Free Up Phone Space [5](#page-8-0) Front LED Description [1](#page-4-0)

### H

Handling Precautions [2](#page-5-0)

#### I

IC Statement [17](#page-20-0) ICES-3(B)/NMB-3(B) Compliance [18](#page-21-0) IFETEL Aviso (Notice) [18](#page-21-0)

### K

Kit Contents [1](#page-4-0)

### L

Limited Warranty [20](#page-23-0)

#### N

Network [9](#page-12-0) Notifications [10](#page-13-0)

## O

Open [14](#page-17-0) Open Source Attributions [13](#page-16-0) Operating System Compatibility [14](#page-17-0)

### P

Power Connector [2](#page-5-0) Precautions [2](#page-5-0) Privacy Statement [13](#page-16-0) Private Access [15](#page-18-0) Product Description [1](#page-4-0) Product Features [1](#page-4-0)

### R

Regulatory compliance [16](#page-19-0) Replace a WD Product [19](#page-22-0) Reset Button [2](#page-5-0) RMA [19](#page-22-0)

### S

Safety compliance [16](#page-19-0) Safety Statement [16](#page-19-0) Select and Restore - Contacts [6](#page-9-0) Select and Restore - Photos [6](#page-9-0) Set Up [3](#page-6-0) Settings - Analytics [10](#page-13-0) Settings - App Permissions [10](#page-13-0) Settings - Backup [9](#page-12-0) Settings - Clear Cache [13](#page-16-0) Settings - Restore All Content [10](#page-13-0) Settings - Send Logs [12](#page-15-0) SSID [9](#page-12-0)

### T

Technical Notes [14](#page-17-0) Terms and Services [13](#page-16-0) TKIP [14](#page-17-0)

### $\cup$

USB Connection [7](#page-10-0) USB Port [2](#page-5-0)

### W

Warranty Information [19,](#page-22-0) [20](#page-23-0) WD Service, obtaining [19](#page-22-0) Wireless Compatibility [14](#page-17-0) WPA [14](#page-17-0) WPA2 [14](#page-17-0)

Information furnished by SanDisk is believed to be accurate and reliable; however, no responsibility is assumed by SanDisk for its use nor for any infringement of patents or other rights of third parties which may result from its use. No license is granted by implication or otherwise under any patent or patent rights of SanDisk. SanDisk, the SanDisk logo, Ixpand, and the Ixpand logo are registered trademarks or trademarks of Western Digital Corporation or its affiliates in the US and/or other countries. iPhone, macOS, and App Store are trademarks or service marks of Apple Inc., registered in the US and other countries. iOS is a trademark or registered trademark of Cisco in the U.S. and other countries and is used under license. Samsung is a trademark of Samsung Electronics Co., Ltd. Android and Google Play are trademarks of Google LLC. Qi is a trademark of the Wireless Power Consortium. The Bluetooth word mark and logos are registered trademarks owned by Bluetooth SIG, Inc. and any use of such marks by Western Digital is under license. USB Type-C is a trademark of USB Implementers Forum. All other marks are the property of their respective owners.

© 2020 Western Digital Corporation or its affiliates. All rights reserved. Western Digital Technologies, Inc. is the seller of record and licensee in the Americas of SanDisk® products.

Western Digital 5601 Great Oaks Parkway San Jose, California 95119 U.S.A.